### **Bedienungsanleitung**

**AIS-Modul für: AS 40P, AS 4000, AS 100 IT**

 $W$ O<sub>O</sub> $M$ 

ling Ling 坜

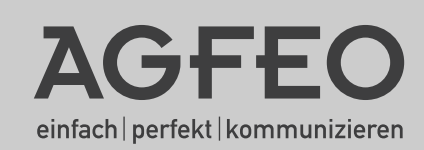

### **Über dieses Handbuch**

<span id="page-1-0"></span>Diese Anleitung ist gültig für den Auslieferungszustand des Produktes. Sollte das Produkt durch eine vom Hersteller bereitgestellte neue Software modifiziert werden, können einzelne Teile der Anleitung Ihre Gültigkeit verlieren.

### Inhaltsverzeichnis

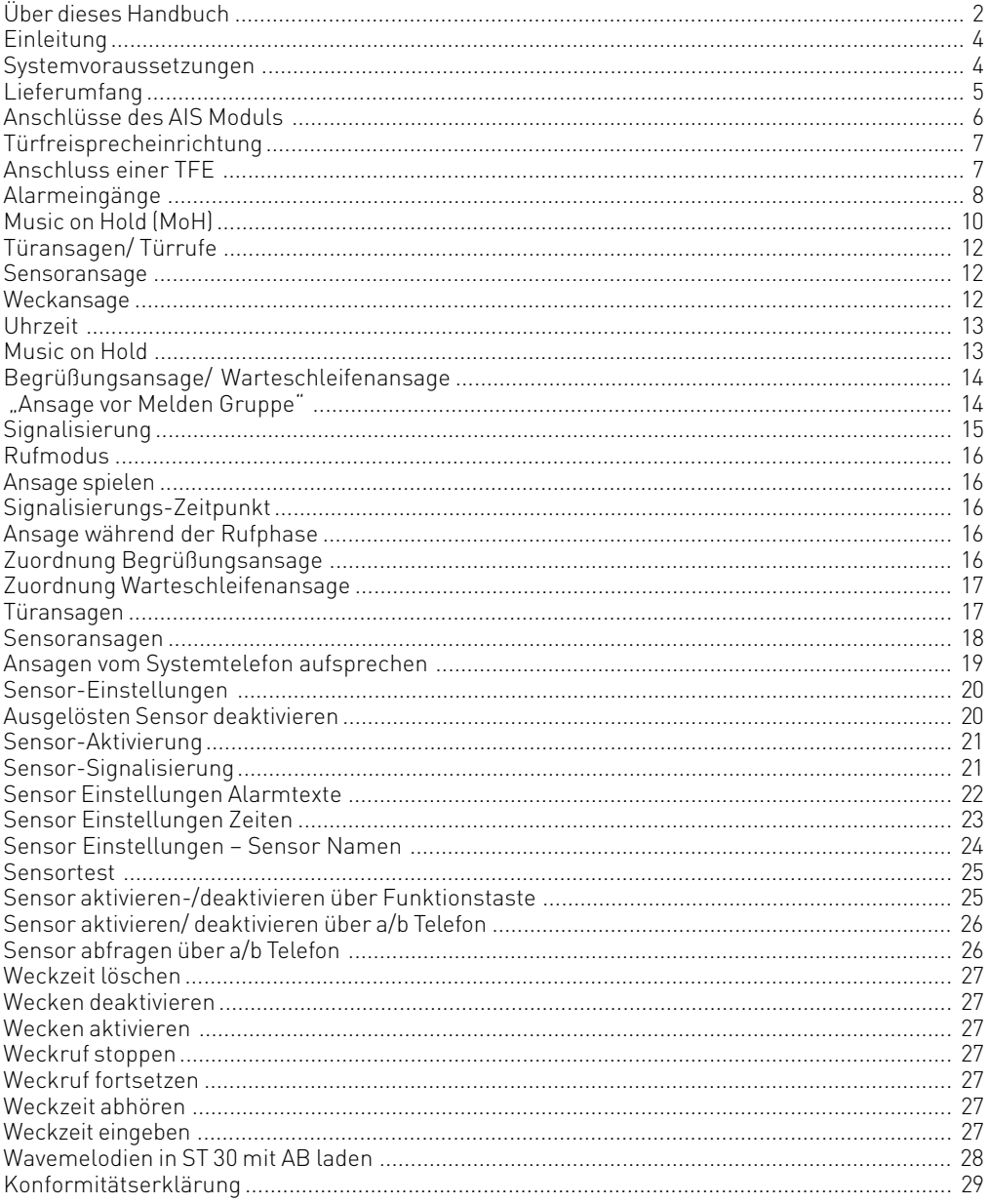

### <span id="page-3-0"></span>**Einleitung**

Mit dem AIS-Modul erweitern Sie Ihre TK-Anlage um ein Audio-Informations-System. Durch das AIS-Modul können Sie individuelle Ansagen und Warteschleifen in die Anlage integrieren. Wählen Sie aus, ob sich eine Ansage vor Melden oder bei Besetzt einschalten soll - und das mit bis zu zwei Anrufern gleichzeitig.

Die Funktion "Ansage vor Melden" kann für 2 externe Leitungen erfolgen, und es kann unterschieden werden, ob der Anrufer zunächst eine Ansage erhält und anschließend vermittelt wird oder ob die Ansage bei besetztem Teilnehmer bzw. besetzter Gruppe erfolgt.

Über den mitgelieferten AIS Konfigurator kann eine individuelle Wartemusik oder ein individueller Ansagetext eingespielt werden.

Im Auslieferungszustand des AIS-Moduls sind eine Wartemusik und Ansagetexte schon vorinstalliert. Insgesamt können 35 Minuten im AIS-Modul 400 gespeichert werden. Im Auslieferungszustand sind davon 11 Minuten schon belegt. Durch Verwendung von Audiodateien können Informationen, Werbung oder Musik eingespielt werden.

#### **Bitte beachten Sie hierbei die GEMA Bestimmungen.**

Zusätzlich verfügt das AIS-Modul 400 über eine 2-Draht-TFE Schnittstelle, eine 4-Draht-TFE Schnittstelle und 4 Alarmeingänge.

Mit dem AIS-Konfigurator können Sie individuelle Wave-Dateien auswählen (um andere Audioformate, zum Beispiel MP3-Dateien, zu nutzen, müssen Sie diese erst mit einem geeigneten Programm in das Wave Format konvertieren) und den einzelnen Ansagen (Begrüßung, Warteschleife, Tür, Sensor und Wecken) zuordnen. Diese Wavefiles müssen im PCM Wave Format, 8 oder 16 Bit, Mono oder Stereo mit einer Samplingrate von 6 - 48 KHz vorliegen. Beachten Sie bitte, das es sich dabei ausschliesslich um Audiofiles ohne zusätzliche Steuerzeichen (Kopierschutz) handeln muß!

Diese Wave - Dateien können von Ihnen selbst erstellt werden oder bei entsprechenden Anbietern bezogen werden (siehe Standardmelodien).

Weckzeiten können individuell von einzelnen Telefonen über Tastenprozeduren programmiert werden. Zur vorgegebenen Weckzeit erhalten Sie dann einen Anruf mit z.B. der Ansage "Ihr Weckruf es ist ..."

Sie können Sich an allen Endgeräten die aktuelle Zeit ansagen lassen.

Ebenso können Sie mit Alarmeingängen bei ausgelöstem Alarmeingang einen Anruf auf eine interne oder externe Rufnummer starten. Sie können für diesen Ruf dann Ansagetexte hinterlegen z.B. "Sensoreingang 1" hat ausgelöst.

Um z.B. den Türruf leichter identifizieren zu können, haben Sie die Möglichkeit verschiedene Rufzeichen (z.B. Türgong) per Audio-Datei einzuspielen.

### **Systemvoraussetzungen**

Für die Installation der Softwarepakete sind folgende Systemvoraussetzungen erforderlich:

- AGFEO ISDN TK-Anlage AS 40P, AS 4000, AS 100 IT (alle ab Version 6.0)
- IBM- oder kompatibler PC mit Festplatte und CD-ROM-Laufwerk
- Pentium II oder höher
- Arbeitsspeicher mindestens 64 MB
- Microsoft Windows 98, 2000, ME,NT 4.0 oder XP
- ISDN Adapter (z.B. interne ISDN Karte) am PC
- Soundkarte, Mikrofon und Lautsprecher (optional) um Audiofiles aufzunehmen oder am PC anzuhören (optional)

### <span id="page-4-0"></span>**Lieferumfang**

- 1 AIS Modul
- 1 Bedienungs-/Installationsanleitung
- 2 Abschlusswiderstände 12,1 KOhm

1 Datenträger mit TK-Suite, AIS-Konfigurator und Firmware

**Sicherheitshinweise**

1. Ziehen Sie den 230 V-Netzstecker der TK-Anlage aus der Steckdose.

2. Ziehen Sie die Westernstecker aller externen ISDN-Basisanschlüsse an der TK-Anlage, am Netzabschluss (NT) oder am S0-Bus.

3. Berühren Sie mit dem Finger kurzzeitig den Metallschirm der PC/Drucker-Buchse an der Unterseite der TK-Anlage. Sie leiten dadurch eine mögliche elektrostatische Ladung ab und schützen so die elektrostatisch gefährdeten Bauelemente der TK-Anlage.

### **Einbau des Moduls**

Modul aus der Verpackung nehmen -

#### **!Schutzmaßnahme!**

Bevor Sie das Modul aus der Verpackung nehmen und bevor Sie das Modul in die Telefonanlage einstecken, berühren Sie mit dem Finger kurzzeitig den Metallschirm der PC/Drucker-Buchse an der Unterseite der Telefonanlage. Sie leiten dadurch eine mögliche elektrostatische Ladung ab und schützen so die elektrostatisch gefährdeten Bauelemente der Telefonanlage und des Moduls.

Bauen Sie das Modul in Ihrer TK-Anlage ein, wie in der Installationsanleitung der TK-Anlage beschrieben.

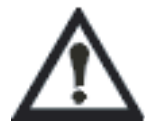

**Das AIS Modul kann nur in Slot 4 betrieben werden!**

### <span id="page-5-0"></span>**Inbetriebnahme**

Schließen Sie das Gehäuse wieder!

Telefonanlage durch Stecken des 230 V - Netzsteckers einschalten.

Nach Auslesen der Telefonanlage durch den Konfigurator TK-Suite Set wird Ihnen unter "Telefonanlage / Hardware/Konfiguration" das AIS - Modul als vorhanden gemeldet.

### **Anschlüsse des AIS Moduls**

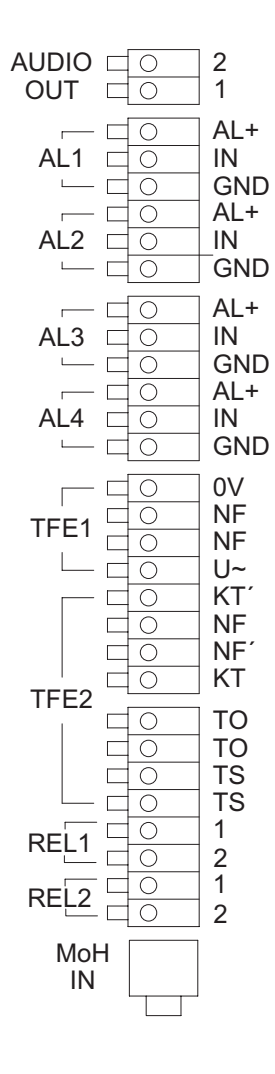

Spannungsversorgung für Sensor 1 Signalleitung für Sensor 1

Spannungsversorgung für Sensor 2 Signalleitung für Sensor 2 Masse der Meldeschleife Masse der Meldeschleife

Spannungsversorgung für Sensor 3 Signalleitung für Sensor 3

Spannungsversorgung für Sensor 4 Signalleitung für Sensor 4 Masse der Meldeschleife

Masse der Meldeschleife

### <span id="page-6-0"></span>**Türfreisprecheinrichtung**

Das AIS-Modul verfügt über eine Schnittstelle (TFE 1) nach der Spezifikation 2-Draht-TFE (CE-Schnittstelle) zum Anschluss einer Türfreisprecheinrichtung mit MFV-Wahlverfahren. Diese Schnittstelle unterstützt bis zu vier Klingeltaster. Zusätzlich verfügt das AIS-Modul über eine Schnittstelle (TFE 2) nach der Spezifikation 4-Draht-TFE FTZ 123 D 12 zum Anschluss einer Türsprechstelle mit Verstärker. Diese Schnittstelle unterstützt einen Klingeltaster. (Hinweise zum Anschalten von Türfreisprecheinrichtungen finden Sie auf unserer Hompage: www.agfeo.de)

### **Anschluss einer TFE**

#### Anschlüsse: (Seite 7)

- Anschluss eines potentialfreien Klingeltasters an die Kontakte KT und KT´
- Anschluss des gleichstromfreien Sprechkreises der TFE oder Lautsprecheranlage an die Kontakte NF und NF´
- Steuerung des Türöffners über die potentialfreien Relaiskontakte TO Maximale Kontaktbelastung: 30 VDC/1 A Den Türöffner können Sie nur nach Anschaltung eines externen Klingeltrafos von einem Endgerät der TK-Anlage betätigen.
- Steuerung der TFE über die potentialfreien Relaiskontakte TS Maximale Kontaktbelastung: 30 VDC/1 A

#### **Leitungen anschließen:**

- Kennzeichnen Sie die Leitungen mit dem beiliegenden Kennzeichnungssystem
- Adern 11 mm abisolieren
- Schieben Sie die einzelnen Adern bis zum Anschlag in die Klemme, **ohne** die Klemmfeder zu drücken.
- Zum Trennen einer Verbindung drücken Sie die Klemmfeder mit einem geeigneten Gegenstand (Schraubendreher mit

schmaler Klinge) herunter und ziehen die Ader heraus. Wenn Sie eine Anschlussleitung der TK-Anlage außerhalb des Gebäudes führen, empfehlen wir einen externen Blitzschutz vorzusehen.

Sollten Sie weitere Klingeleingänge benötigen, so lassen sich die Sensoreingänge des AIS Moduls im Konfigurator entsprechend belegen.

- NF, NF´ = gleichstromfreier Sprechkreis
- $KT$ ,  $KT'$  = Anschlüsse für potentialfreien Klingeltaster
- TO = Türöffner-Relaiskontakte (potentialfrei)
- $TS = Relaiskontakte zum Einschalten$ eines externen Verstärkers

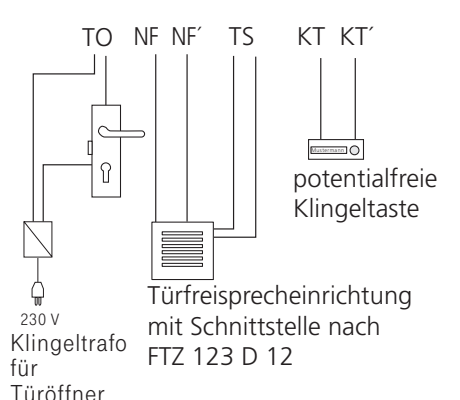

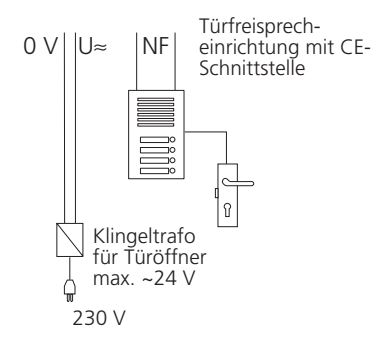

### <span id="page-7-0"></span>**Alarmeingänge**

An den Alarmeingängen können Sie Öffner- und Schließerkontakte anschließen. Sie haben die Möglichkeit aktive Geber mit einer Spannung von 12 V durch die Anlage bis zu einer maximalen Stromaufnahme von 200 mA zu versorgen. Da es sich um Differentialeingänge handelt, können Öffner- und Schließerkontakte kombiniert werden (Anschluß siehe Abbildung). Der letzte Kontakt muß mit einem 12,1 KOhm Widerstand abgeschlossen

werden (im Beipack sind 2 Stück enthalten). Alternativ können Sie diese Kontakte wie Klingeltaster ansprechen. Beachten Sie dabei, dass sich die Art des Anschlusses (mit Abschlusswiderstand) nicht ändert. In diesem Fall können Sie den Abschlusswiderstand auch direkt an den Kontakten anschliessen.

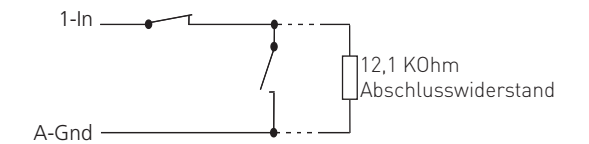

### **Bedienung**

Nachdem Sie Ihre Telefonanlage mit dem AIS-Modul erweitert und mit dem Konfigurationsprogramm TK-Suite Set programmiert haben, starten Sie den AIS-Konfigurator. Durch Anklicken der Schaltfläche "Anlage auslesen" werden die AIS-Daten aus der TK-Anlage ausgelesen. Bitte beachten Sie, daß der AIS-Konfigurator mit der Anlage über das X.31 Protokoll kommuniziert. Falls Sie TK-Suite mit einer permanenten X.31 Verbindung nutzen, müssen Sie TK-Suite beenden (den Dienst stoppen bei Windows NT , 2000, XP) um den AIS Konfigurator nutzen zu können.

Im AIS-Konfigurator werden Ihnen zum Einen die möglichen Ansagevarianten und zum Anderen die Bearbeitungsfelder angeboten.

Sie können im Bereich Profil:

- -Eine vorhandene AIS-Konfiguration laden
- -Eine erstellte AIS-Konfiguration unter einem Namen speichern
- -Eine neue Konfiguration erstellen

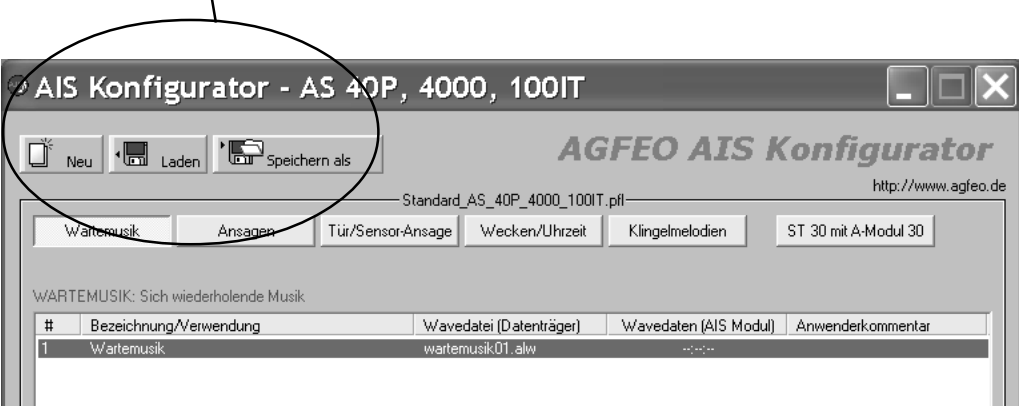

Ш

### **Bedienung**

Wenn Sie mit der rechten Maustaste auf einen Eintrag klicken, öffnet sich ein Kontextmenü. In diesem Menü können Sie folgende Punkte auswählen:

- eine Wavedatei auf Ihrem PC auswählen, um sie dem AIS-Modul zuzuweisen
- die zugewiesene Wavedatei anhören
- den ausgewählten Punkt aus der Liste entfernen
- einen Kommentar eingeben, oder ändern
- die ausgewählte Wavedatei zur Anlage senden
- eine Wavedatei in der Anlage löschen
- eine Wavedatei aus der Anlage auslesen
- eine Wavedatei im AIS-Modul prüfen.

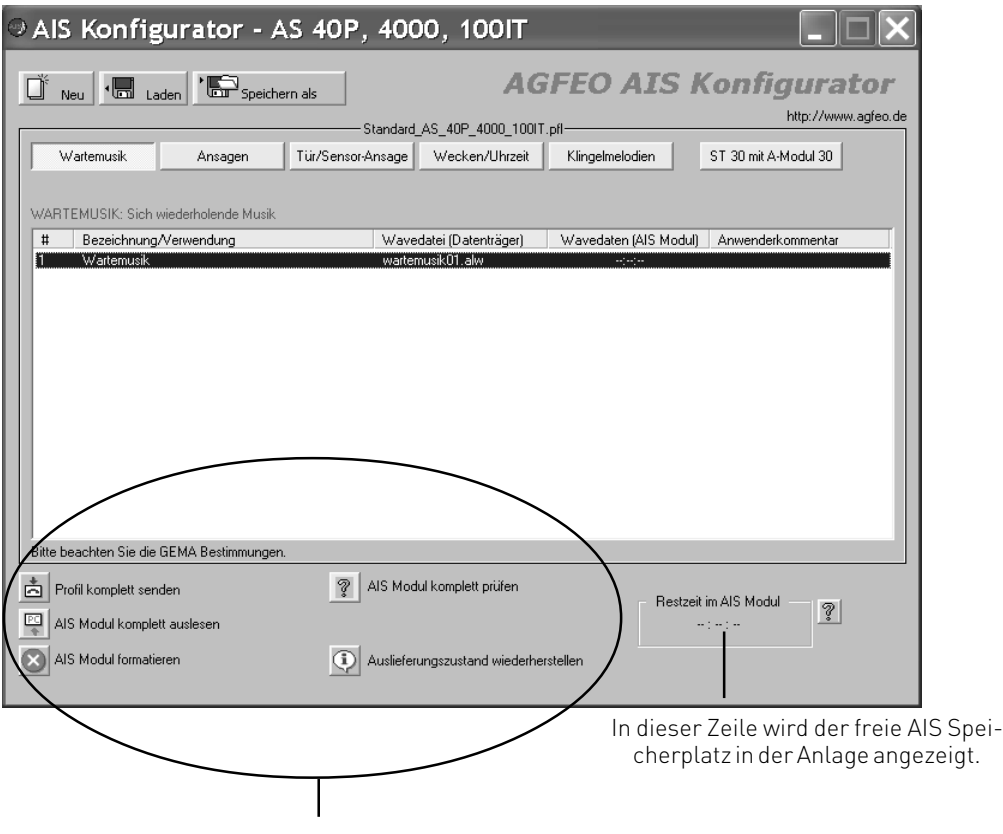

Im Bereich Kommunikation können sie:

Eine erstellte AIS-Konfiguration in die Anlage senden.

Eine in der TK-Anlage vohandene AIS- Konfiguration löschen.

Eine AIS-Konfiguration aus der Anlage auslesen.

Das Einspielen der Wavedateien in die TK-Anlage kann über den internen S0 Bus der Anlage erfolgen.

#### <span id="page-9-0"></span>**Ansagevarianten und Wartemusik übernehmen**

Nach Erweiterung Ihrer TK-Anlage mit einem AIS-Modul ist automatisch eine Wartemusik über das AIS-Modul integriert. Die Wartemusik kann von Ihnen jederzeit durch eine andere Wartemusik mittels Audio-Dateien geändert werden. Gehen dazu Sie wie folgt vor.

### **Music on Hold (MoH)**

Durch die Verwendung von Audiodateien können Sie Ihre eigene attraktive Wartemusik verwenden, die ein wartender Externteilnehmer hört, während die Verbindung gehalten wird, z.B. bei der Gesprächsweitergabe.

Music on Hold ändern:

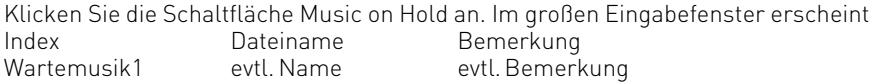

Markieren Sie die Zeile "Wartemusik1"; sie wird farblich hinterlegt.

Drücken Sie die rechte Maustaste; es wird ein Kontextmenü angezeigt.

Mit der Schaltfläche "Wavedatei anhören" können Sie sich eine vorhandene Wavedatei anhören.

Mit der Schaltfläche "Wavedatei wählen" können Sie die auf Ihrem PC gespeicherten Wavedateien auswählen und mit der Funktion "Öffnen" auf den vorher markierten Speicherplatz übernehmen.

Durch Anklicken der Schaltfläche "Bemerkung ändern" wird Ihnen die Möglichkeit geboten eine individuelle Bemerkung zu hinterlegen z.B. der Musiktitel. Mit der Taste Enter übernehmen Sie die Änderung.

Zum Ändern der Bemerkung müssen Sie vorher das Feld (Zeile), in dem Sie eine Bemerkung ändern möchten, markieren.

Bitte beachten Sie:

Die Wartemusik über das AIS-Modul muß im Konfigurationsprogramm TK-Suite-Set im Bereich: "Weitere Einstellungen" unter "Wartemusik" eingeschaltet werden.

#### **Bitte beachten Sie die aktuellen GEMA-Bestimmungen für die Verwendung von Musiktiteln.**

#### **Ansagen Begrüßungsansage**

Mit der Begrüßungsansage erreichen Sie, dass Externanrufe eine von Ihnen hinterlegte Begrüßungsansage hören bevor sie auf eine von Ihnen definierte Gruppe weitervermittelt werden. Mit der Begrüßungsansage können Sie zum Beispiel Audiomarketing betreiben. Sobald ein Externanruf auf eine von Ihnen definierte "Ansage vor Melden Gruppe" ansteht, kann eine Begrüßungsansage mit Saisonalen Aktionen wie,

"Der Winter steht bevor, bitte denken Sie an neue Winterreifen" ablaufen.

Dabei können Sie definieren ob anstehende Rufe für die Gruppe "immer" in die Verteilung für die Begrüßungsansage aufgenommen werden oder "nur wenn die Gruppe besetzt" ist. Ebenso können Sie vorgeben ob die Begrüßungsansage als "Signalisierung nach Ansage" stattfindet (die komplette Ansage wird abgespielt) oder als "Signalisierung während der Ansage" (während die Ansage abgespielt wird). Werden die Gruppenteilnehmer gemäß Ihrer Rufverteilung gerufen, so kann ein Gespräch während der Ansage angenommen werden.

Begrüßungsansagen übernehmen:

Klicken Sie die Schaltfläche "Begrüßungsansage" an. Im großen Eingabefenster erscheint

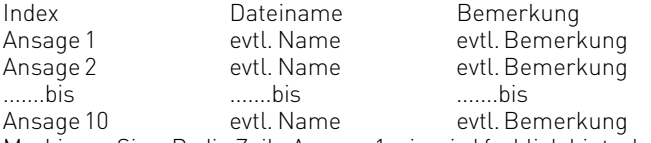

Markieren Sie z.B. die Zeile Ansage 1, sie wird farblich hinterlegt.

Drücken Sie die rechte Maustaste, es wird ein Kontextmenü angezeigt.

Mit der Schaltfläche "Wavedatei anhören" können Sie sich die Wavedatei anhören (sofern vorhanden).

Mit der Schaltfläche "Wavedatei wählen" können Sie die auf Ihrem PC gespeicherten Wavedateien auswählen und mit der Funktion "Öffnen" auf den vorher markierten Speicherplatz übernehmen.

Durch einen Doppelklick auf eine Zeile (z.B. "Ansage 1") gelangen Sie in den Editier Modus, so daß sie die Bemerkung ändern können. Mit "Enter" wird diese Bemerkung übernommen.

### **Warteschleifenansage**

Nachdem ein Externruf über das AIS-Modul die Begrüßungsansage erhalten hat und auf die "Ansage vor Melden Gruppe" weitervermittelt wurde, werden die Teilnehmer gemäß Ihrer Signalisierungsart gerufen. Während dieser Rufphase können Sie vorgeben ob der externe Teilnehmer eine Warteschleifenansage (z.B. Ihr Anruf wird weitervermittelt. Bitte warten Sie.) oder ein Freizeichen hört.

Warteschleifenansage übernehmen:

Gehen Sie vor wie unter "Begrüßungsansage übernehmen" beschrieben. Klicken Sie dazu dann lediglich die Schaltfläche "Warteschleifenansage" an.

### <span id="page-11-0"></span>**Türansagen/ Türrufe**

Zur leichteren Identifizierung des Türrufes haben Sie die Möglichkeit individuelle Türrufe (z.B. Türgong) per Audiodatei einzuspielen. Diese werden dann über den Lautsprecherausgang ausgegeben.

Bitte beachten Sie:

Der Lautsprecherausgang/ Lautsprecher muß eine Audio Internnummer erhalten, diese wird in TK-Suite Set im Bereich "Weitere Einstellungen" hinterlegt.

Im Bereich "Türen, Relais und Sensoren - Anrufvariante" können Sie dann eine Türruf-

verteilung vornehmen und z.B. den Lautsprecher mit seiner Audio Internrufnummer eintragen. Türansage-/Türrufe übernehmen:

Gehen Sie vor wie unter "Begrüßungsansage übernehmen" beschrieben. Klicken Sie dazu dann lediglich die Schaltfläche "Türansage-/Türrufe" an.

#### **Sensoransage**

Das AIS-Modul verfügt über vier Kontakteingänge/ Sensoreingänge die etwa zur Anbindung von handelsüblichen Alarmsensoren bzw. Bewegungsmeldern genutzt werden können. Sie haben die Möglichkeit Sensoransagen zu hinterlegen (z.b. Sensoreingang 1 hat ausgelöst). Wenn ein Sensor auslöst, wird gemäß Ihrer Sensor-Rufverteilung ein Ruf zu einem internen oder externen Ziel ausgeführt. Nach Annahme des Rufes wird Ihnen die Sensoransage vorgespielt.

Sensoransage übernehmen:

Gehen Sie vor wie unter "Begrüßungsansage übernehmen" beschrieben. Klicken Sie dazu dann lediglich die Schaltfläche "Sensoransage" an.

#### **Weckansage**

Jeder Teilnehmer der Telefonanlage kann am Telefon eine individuelle Weckzeit eingeben. Zur vorgegebenen Weckzeit klingelt dann das Telefon und spielt eine hinterlegte Weckansage vor. Wenn Sie die TK-Anlage mit dem AIS-Konfigurator auslesen, werden Ihnen automatisch zwei Weckansagen als Beispiel angeboten.

Wecken 1 - Ansage vor der Zeitansage - Ihr Weckruf. Es ist xx Uhr

- Ansage nach der Zeitansage Wir wünschen einen guten Tag

Zwischen den Ansagen Wecken 1 und Wecken 2 wird automatisch die aktuelle Zeit angesagt. Sie haben die Möglichkeit diese Ansage Wecken 1 und 2 mit eigenen Ansagen zu gestalten. Bei einen Weckanruf werden diese Ansagen automatisch verwendet.

Weckansage übernehmen:

Gehen Sie vor wie unter "Begrüßungsansage übernehmen" beschrieben. Klicken Sie dazu dann lediglich die Schaltfläche "Weckansage 1" bzw. "Weckansage 2" an.

#### <span id="page-12-0"></span>**Uhrzeit**

Wie unter Weckansage geschildert wird die Uhrzeit z.B. bei einem Weckanruf zwischen Weckansage 1 und Weckansage 2 automatisch angesagt.

Wenn Sie nun eine eigene Weckansage gestalten, würde die Uhrzeit mit der automatisch hinterlegten Stimme erfolgen.

Wem das nicht gefällt, der hat die Möglichkeit mittels WAV-Dateien im Bereich Uhrzeit, selber die einzelnen Uhrzeiten sprachlich zu hinterlegen.

Uhrzeit übernehmen:

Gehen Sie vor wie unter "Begrüßungsansage übernehmen" beschrieben. Klicken Sie dazu dann lediglich die Schaltfläche "Uhrzeit" an.

### **Einstellungen im Konfigurator TK-Suite**

Damit Sie das AIS-Modul und die im AIS Konfigurator hinterlegten Wave-Dateien nutzen können, müssen noch einige Einstellungen im Konfigurator TK-Suite Set vorgenommen werden. Diese werden nachfolgend dargelegt.

#### **Music on Hold**

Auf der Konfigurationsseite "Spezialfunktionen – Weitere Einstellungen" gibt es den Bereich: Wartemusik (Music on Hold) mit den Einstellmöglichkeiten:

Aus (Die MOH ist ausgeschaltet)

AIS (Die MOH vom AIS-Modul wird genutzt)

Externe Einspeisung (Die MOH von einer externen Einspeisung z.B. CD-Player wird genutzt) Wählen Sie die gewünschte Art der MOH durch Anklicken aus und übernehmen Sie die Daten durch Senden in der Anlage.

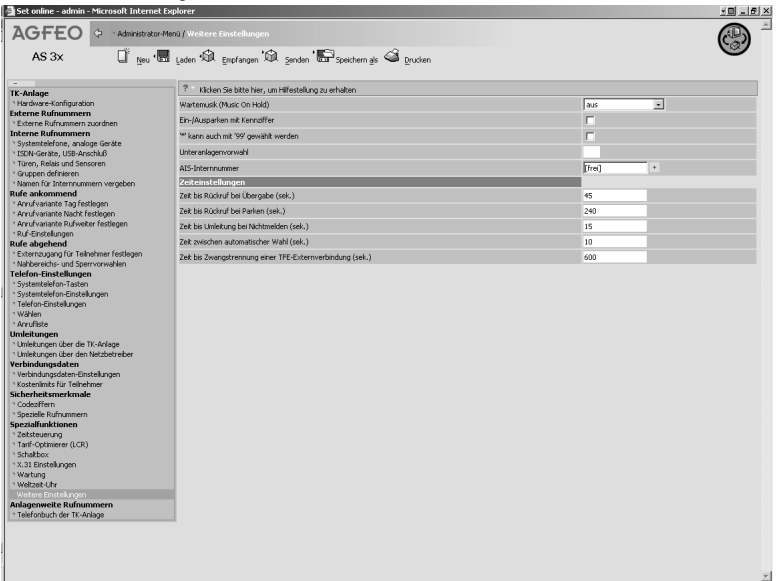

#### <span id="page-13-0"></span>**Begrüßungsansage/ Warteschleifenansage**

Auf der Konfigurationsseite "Interne Rufnummern - Gruppen definieren" sind in verschiedenen Bereichen Einstellungen durchzuführen.

Das AIS-Modul ermöglicht es eine Ansage vor Melden mit bis zu zwei Anrufern gleichzeitig zu realisieren. Sie können Einstellungen für zwei Gruppenrufnummern vornehmen.

### **"Ansage vor Melden Gruppe"**

Im TK-Suite Set Konfigurator legen Sie auf der Konfigurationsseite

"Interne Rufnummer – Gruppen definieren"

die Gruppenrufnummer mit ihren Teilnehmern, den Rufmodus und die Signalisierungsart für Gruppenteilnehmer fest.

Wenn Sie eine Gruppenrufnummer mit Gruppenteilnehmern festgelegt haben, erscheinen jeweils über den eingetragenen Teilnehmern die Zeichen

A) Durch Anklicken dieser Schaltfläche werden Ihnen alle Internteilnehmer angeboten die in eine Gruppe integriert werden können.

B) Durch Anklicken dieser Schaltfläche können Sie den ausgewählten Teilnehmer nach rechts bzw. links in der Reihenfolge der Rufsignalisierung verschieben. Wichtig z.B. für den Fall das sich ein Teilnehmer der Gruppe, aus der Gruppe deaktiviert um z.B. andere Arbeiten zu erledigen. Nach erneutem Aktivieren in der Gruppe setzt der Teilnehmer sich wieder in seine alte Position.

C) Durch Anklicken dieser Schaltfläche kann der ausgewählte Teilnehmer sich in der Gruppe aktivieren oder deaktivieren. A) B) B) C)

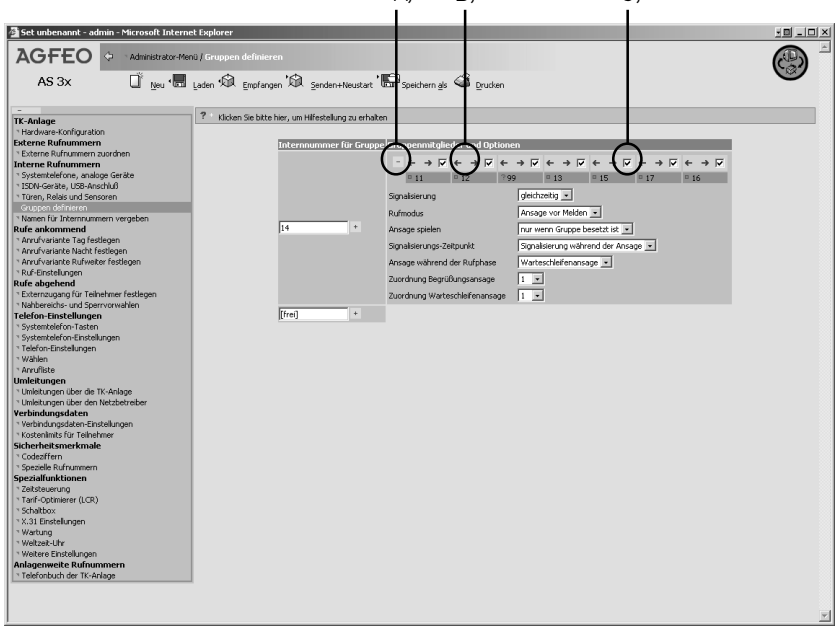

### <span id="page-14-0"></span>**Signalisierung**

Im Bereich Signalisierung können Sie zusätzlich die Art der Signalisierung genauer definieren. Dabei stehen Ihnen folgende Arten zur Verfügung:

**gleichzeitig** - alle eingetragenen Teilnehmer klingeln zur gleichen Zeit

**linear** - alle eingetragenen Teilnehmer klingeln nacheinander, immer einzeln mit einer Weiterschaltung zum nächsten Teilnehmer nach ca. 15 Sekunden. Wenn der Ruf beim letzten Teilnehmer angekommen ist ohne das er beantwortet wurde, bleibt der Ruf beim letzten Teilnehmer.

**aufbauend** - alle eingetragenen Teilnehmer werden nacheinander zugeschaltet. Die Zuschaltung erfolgt in eingetragener Reihenfolge und im Abstand von ca. 15 Sekunden.

**rotierend** - alle eingetragenen Teilnehmer klingeln nacheinander, immer einzeln mit einer Weiterschaltung zum nächsten Teilnehmer nach ca. 15 Sekunden. Wenn der Ruf beim letzten Teilnehmer angekommen ist, ohne das er beantwortet wurde, fängt der Ruf vorne gemäß der Rufverteilung wieder an.

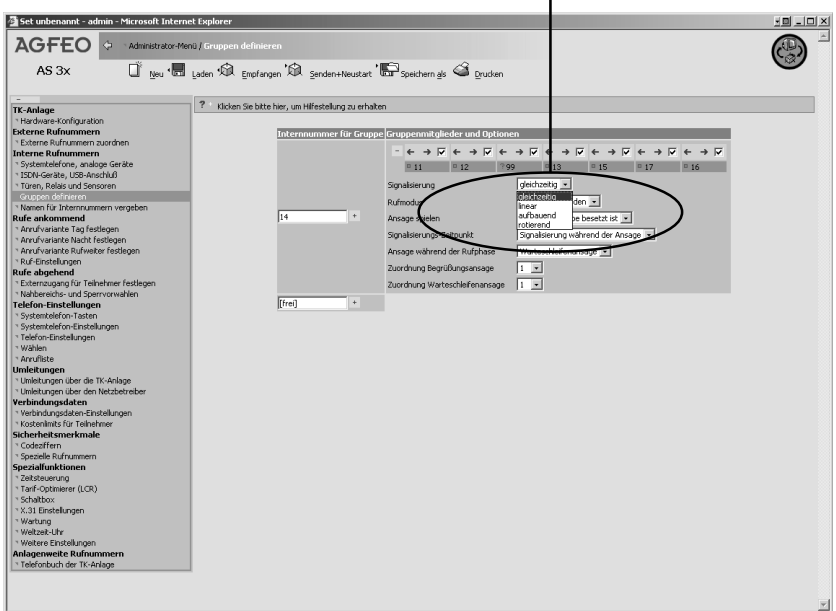

Signalisierung $\mathbf{I}$ 

### <span id="page-15-0"></span>**Rufmodus**

Im Bereich Rufmodus können Sie für eine definierte Gruppenrufnummer eine "Ansage vor Melden" festlegen. Diese Festlegung bewirkt das Rufe auf dieser Gruppe sofort auf das AIS-Modul weitergeleitet werden. Sobald Sie den Rufmodus "Ansage vor Melden" ausgewählt haben, erscheinen auf der Konfigurationsseite weitere Einstellmöglichkeiten zu der "Ansage vor Melden" Funktion.

#### **Ansage spielen**

Sie können unter "Ansage spielen" vorgeben ob ein externer Ruf auf der von Ihnen definierten Gruppenrufnummer

"Immer" automatisch mit der Begrüßungsansage angenommen wird oder

- " Nur wenn die Gruppe besetzt" ist, die Begrüßungsansage erhalten soll.

Wählen Sie die gewünschte Art der Ansage durch Anklicken aus.

#### **Signalisierungs-Zeitpunkt**

Wenn ein Anrufer auf eine von Ihnen definierte Gruppenrufnummer mit eingestelltem Rufmodus "Ansage vor Melden" aufläuft, erhält der Anrufer die Begrüßungsansage. Die Signalisierung des Anrufers kann:

- nach der Ansage erfolgen – Der Teilnehmer hört die komplette Begrüßungsansage und der Ruf wird erst nach Ende der Begrüßungsansage auf die Teilnehmer der Gruppe weitervermittelt, oder - während der Ansage erfolgen –

Der Teilnehmer hört die Begrüßungsansage, sein Ruf wird gemäß Rufverteilung bei den Gruppenteilnehmern signalisiert und kann von diesen auch während der Begrüßungsansage angenommen werden.

Wählen Sie die gewünschte Signalisierungsart der Begrüßungsansage durch Anklicken aus.

#### **Ansage während der Rufphase**

Nachdem ein externer Teilnehmer die Begrüßungsansage erhalten hat und der Teilnehmer nun gemäß Rufverteilung bei den Gruppenteilnehmern signalisiert wird,

können Sie vorgeben ob dieser Teilnehmer ein

- Freizeichen erhält
- eine weitere Ansage, die Warteschleifenansage erhält.

Diese Warteschleifenansage kann z.B. ein gesprochener Text mit Musikuntermalung sein (Bitte warten Sie, wir verbinden Sie weiter).

Wählen Sie die gewünschte Art der Ansage während der Rufphase durch Anklicken aus.

#### **Zuordnung Begrüßungsansage**

Im AIS-Konfigurator haben Sie gegebenenfalls unter Ansagen verschiedene Begrüßungsansagen hinterlegt. Diese hinterlegten Ansagen haben eine Indexnummer (1-10) und gegebenenfalls eine Bemerkung zur leichteren Identifizierung. Wählen Sie die gewünschte Ansage durch Anklicken aus.

#### <span id="page-16-0"></span>**Zuordnung Warteschleifenansage**

Im AIS-Konfigurator haben Sie gegebenenfalls unter Ansagen verschiedenen Warteschleifenansagen hinterlegt. Diese hinterlegten Ansagen haben eine Indexnummer (1-10) und gegebenenfalls eine Bemerkung zur leichteren Identifizierung. Wählen Sie die gewünschte Ansage durch Anklicken aus.

### **Türansagen**

Auf der Konfigurationsseite "Türen, Relais und Sensoren" werden Ihnen je nach Grundausbau ihrer Telefonanlage gegebenenfalls 4 Kontakteingänge/Sensoreingänge angeboten. In nachfolgenden Bereichen sind Einstellungen vorzunehmen:

Betriebsart:

Hier können Sie durch Anklicken die Betriebsart "Tür" festlegen.

Nachdem Sie die Betriebsart "Tür" festgelegt haben, werden Ihnen im Feld Optionen verschiedene Einstellmöglichkeiten für die Tür angeboten.

Internrufnummer Tür:

Legen Sie eine freie Internrufnummer für die Tür fest.

Anrufvariante 1:

Legen Sie fest, welche internen Teilnehmer gerufen werden sollen, wenn die Türklingel betätigt wird und ob die Anrufvariante 1 (Tag) aktiv ist.

Anrufvariante 2:

Legen Sie fest, welche internen Teilnehmer gerufen werden sollen, wenn die Türklingel betätigt wird und ob die Anrufvariante 2 (Nacht) aktiv ist.

Rufrhythmus:

Legen Sie für den Ruf der Tür einen speziellen Rufrhythmus fest. Damit Sie gleich am Rufton hören – Es klingelt an der Tür.

Tür/Sensor-Ansage:

Im AIS-Konfigurator haben Sie gegebenenfalls Tür-/Sensoransagen hinterlegt. Diese werden unter einer Indexnummer geführt. Wählen Sie eine gewünschte Ansage (Ziffer 1 entspricht Tür-/Sensoransage mit Indexnummer 1 im AIS-Konfigurator) durch Anklicken aus.

Nacht aktiv:

Durch Anklicken der Schaltfläche schalten Sie die Anrufvariante 2 (Nacht) ein-/aus. Wenn Sie eine Nachtschaltung aktiviert haben, so hört Ihr Besucher beim Betätigen der Türklingel die Türansage über die TFE. Natürlich klingeln die Telefone, die in der Rufverteilung für die Türklingel sind, trotzdem und Sie werden mit der Tür verbunden, wenn Sie abheben.

#### Externruf:

Unter Externruf können Sie eine Externrufnummer eintragen die gewählt wird, wenn jemand die Klingel betätigt (die sogenannte Apothekerschaltung).

Externruf aktiv:

Der Externruf kann durch Anklicken der Schaltfläche aktiviert/ deaktiviert werden.

#### <span id="page-17-0"></span>**Sensoransagen**

Auf der Konfigurationsseite "Türen, Relais und Sensoren" werden Ihnen je nach Grundausbau Ihrer Telefonanlage gegebenenfalls 4 Sensoreingänge angeboten. In nachfolgenden Bereichen sind Einstellungen vorzunehmen.

Betriebsart:

Hier können Sie durch Anklicken die Betriebsart Sensor festlegen.

Nachdem Sie die Betriebsart "Sensor" festgelegt haben, werden Ihnen im Feld Optionen verschiedene Einstellmöglichkeiten für den Sensor angeboten.

Aktiv:

Durch Anklicken der Schaltfläche können Sie den Sensor aktivieren/ deaktivieren.

Internrufnummer Sensor:

Legen Sie eine freie Internrufnummer für den Sensor fest.

Anrufvariante 1:

Legen Sie fest, welche internen Teilnehmer gerufen werden sollen, falls der Sensor auslöst und die Anrufvariante 1 (Tag) aktiv ist.

Anrufvariante 2:

Legen Sie fest, welche internen Teilnehmer gerufen werden sollen, falls der Sensor auslöst und die Anrufvariante 2 (Nacht) aktiv ist.

Rufrhythmus:

Legen Sie für den Ruf, den ein Sensor auslöst, einen speziellen Rufrhythmus fest. Damit hören Sie gleich am Rufton: Der Sensor hat ausgelöst!

Sensoransagetext auswählen:

Im AIS-Konfigurator haben Sie gegebenenfalls Sensoransagen hinterlegt. Diese werden unter einer Indexnummer geführt. Wählen Sie eine gewünschte Ansage durch Anklicken aus.

Nacht aktiv: Durch Anklicken der Schaltfläche schalten Sie die Anrufvariante 2 (Nacht) ein/ aus.

Externruf:

Unter Externruf können Sie eine Externrufnummer eintragen die gewählt wird, wenn der Sensor auslöst. Die Externrufnummer wird zusätzlich zu den internen Teilnehmer angewählt und hat Priorität vor eventuell schon bestehenden Externgesprächen.

Externruf aktiv:

Der Externruf kann durch Anklicken der Schaltfläche aktiviert/ deaktiviert werden.

<span id="page-18-0"></span>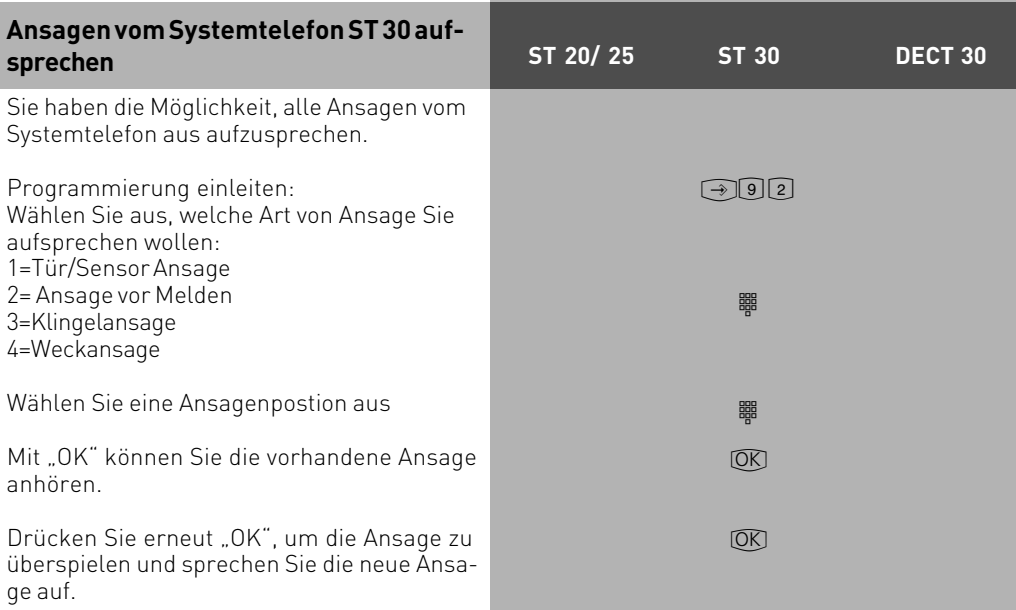

#### <span id="page-19-0"></span>**Sensor-Einstellungen**

Im Bereich Sensor-Einstellungen können Zeiten für die Sensormeldungen definiert werden. Folgende Zeiten können vorgegeben werden.

Zeit bis zum Auslösen (0-9min.): Zeit von erkannter Sensormeldung (Fensterkontakt geöffnet) bis zur Signalisierung in der Anlage.

Dauer der Signalisierung (1-30min.): Die Zeit wie lange der Alarm signalisiert wird.

Zeit bis Externruf (0-9min.): Die Zeitspanne von interner Signalisierung, bis zum Ruf nach Extern.

Zeit bis Aktivierung (0-9min.): Der Zeitraum vom aktivieren des Sensors über das Telefon bis zum Scharfstellen des Alarms

Sperrzeit (0-30min.): Der Zeitraum bis eine erneute Sensormeldung verarbeitet wird.

Auf der Konfigurationsseite Sicherheitsmerkmale – Codeziffern können Sie einen Alarmcode definieren. Falls Sie einen Alarmcode definiert haben, wird dieser benötigt, wenn der Sensoralarm am Telefon aktiviert/ deaktiviert wird.

Sie können den Sensor über das Konfigurationsprogramm TK-Suite Set, über ein Telefon oder über die Zeitsteuerung aktivieren/ deaktivieren.

Natürlich können Sie alle Einstellungen auch bequem per Systemtelefon vornehmen

#### **Ausgelösten Sensor deaktivieren**

Nachdem ein aktivierter Sensor ausgelöst hat, werden die Teilnehmer gemäß Rufverteilung (eingetragen unter Türen, Relais und Sensoren) gerufen.

Die Telefone klingeln im z.B. speziell eingerichteten Rufrhythmus. Wenn Sie einen Alarmcode eingerichtet haben,und den Hörer an einem der gerufenen Telefone abnehmen, erhalten Sie die Sensoransage, die anderen Teilnehmer werden weiterhin gerufen bis der Sensoralarm ausgeschaltet wird. Durch Eingabe des Alarmcode-/PIN (während der bestehenden Verbindung) können Sie den ausgelösten Sensoralarm ausschalten.

Sollten Sie keinen Alarmcode eingerichtet haben, wird der Sensor bei beenden des Gespräches deaktiviert.

Nach Ablauf der von Ihnen eingetragenen "Sperrzeit" (Zeit bis erneute Sensormeldung verarbeitet wird) kann der Sensor wieder aktiviert werden.

<span id="page-20-0"></span>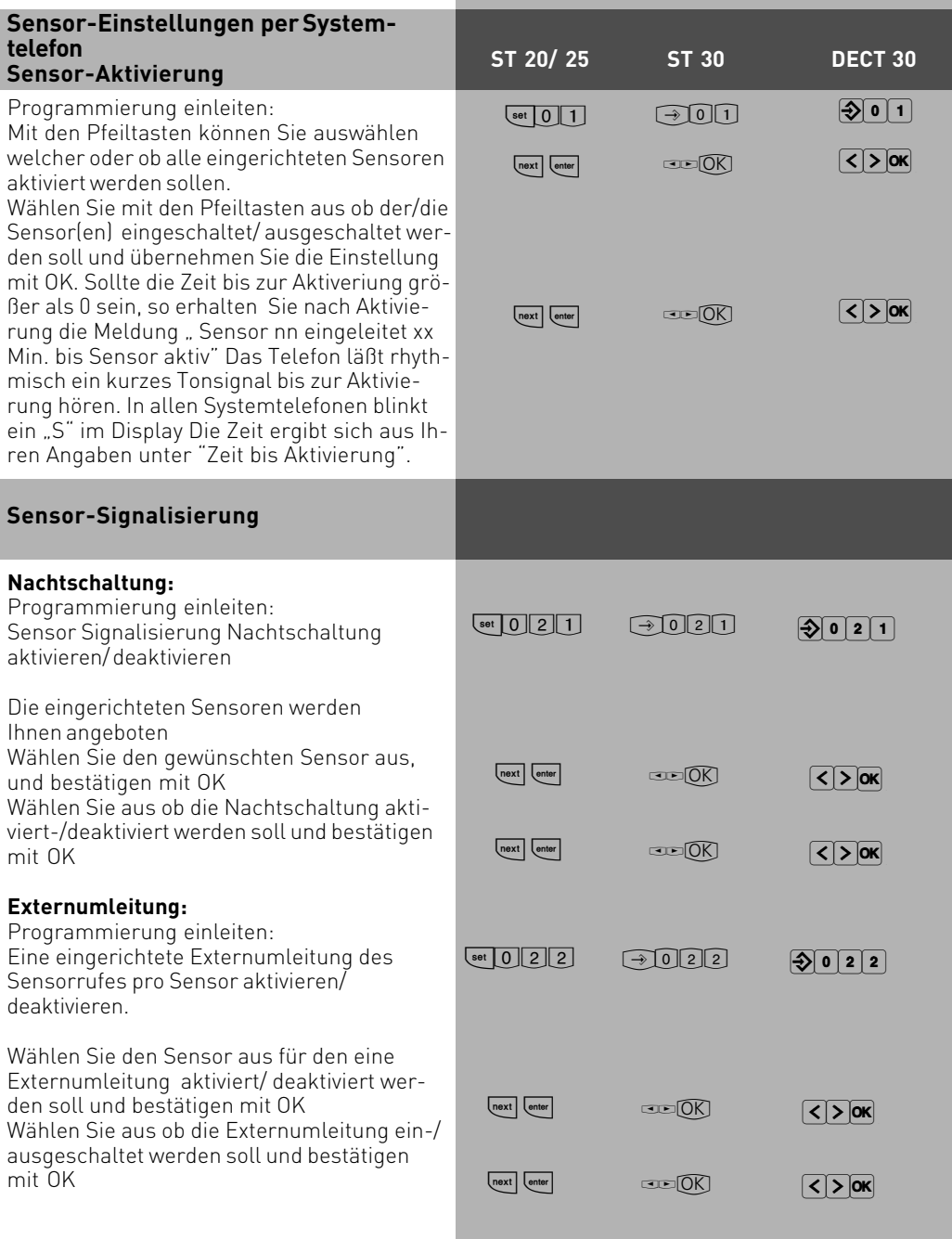

<span id="page-21-0"></span>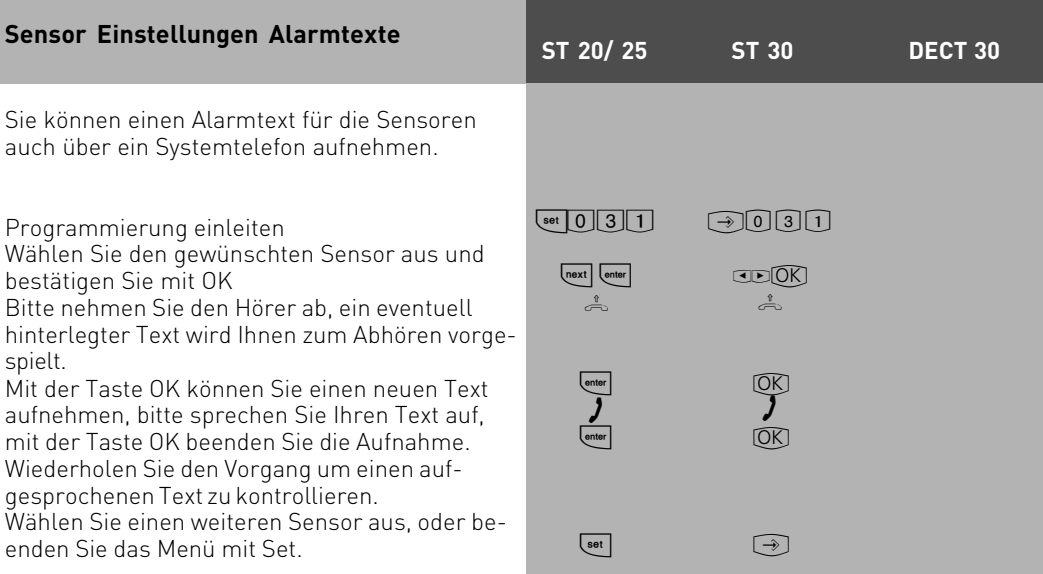

<span id="page-22-0"></span>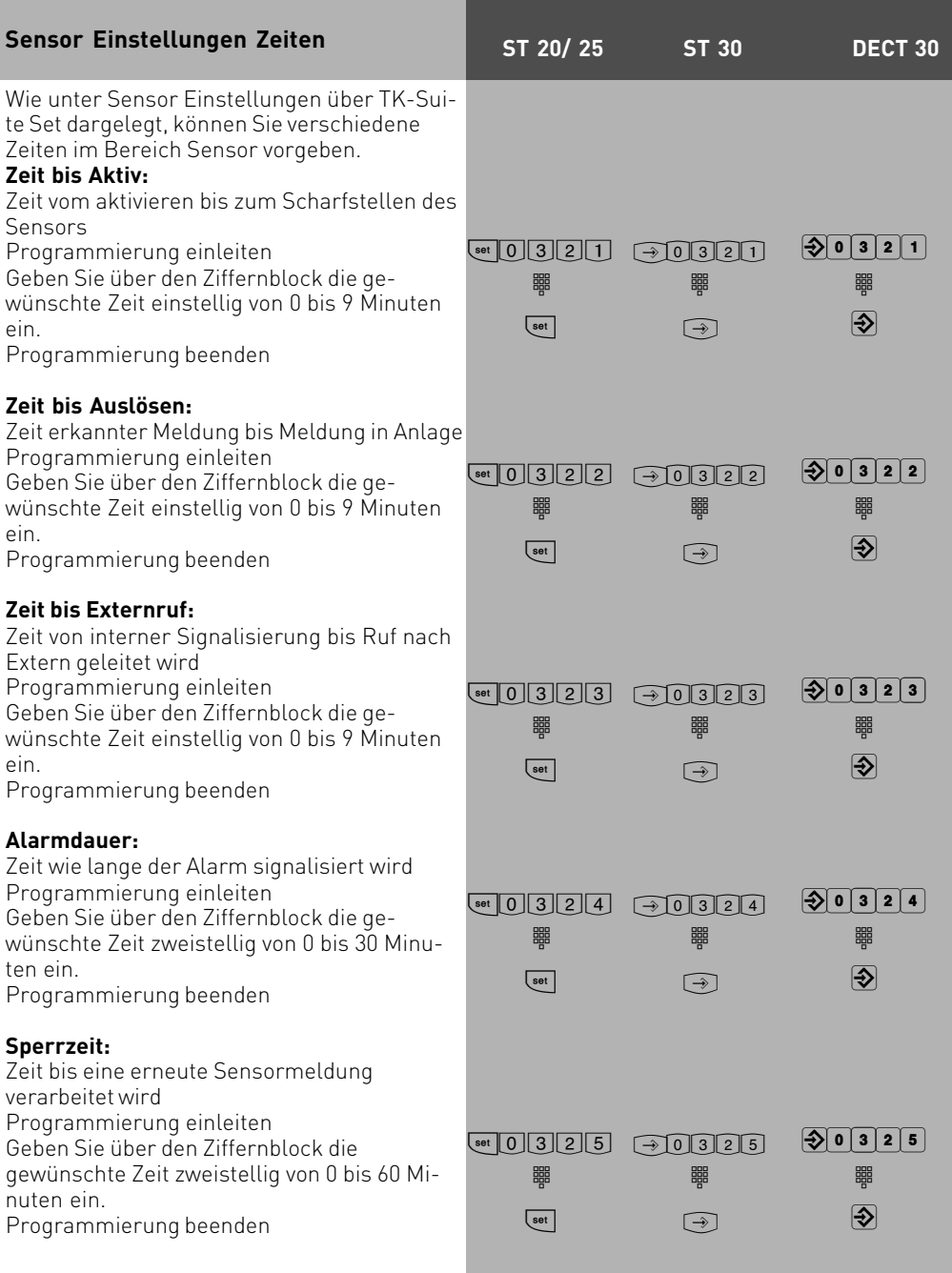

<span id="page-23-0"></span>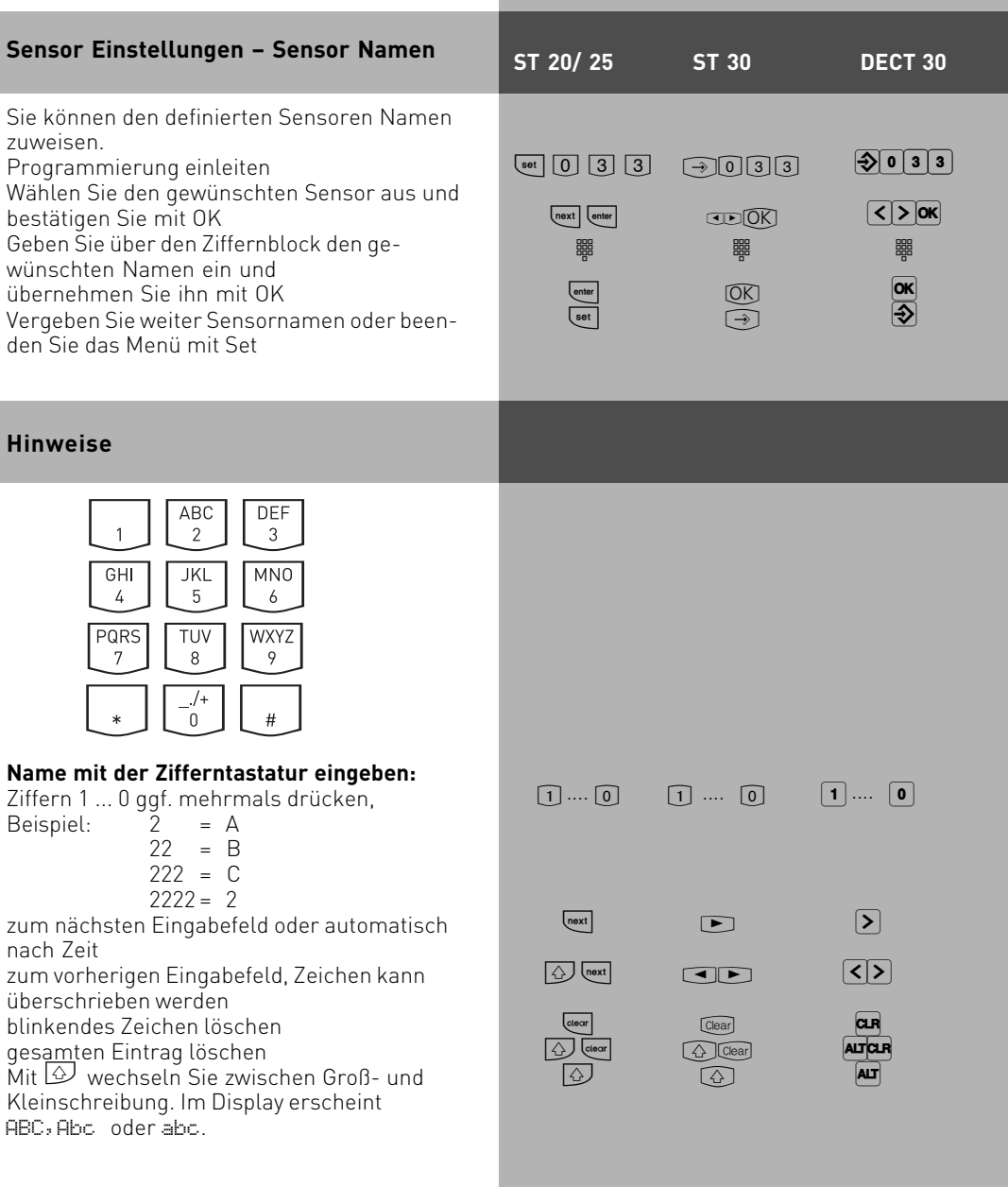

<span id="page-24-0"></span>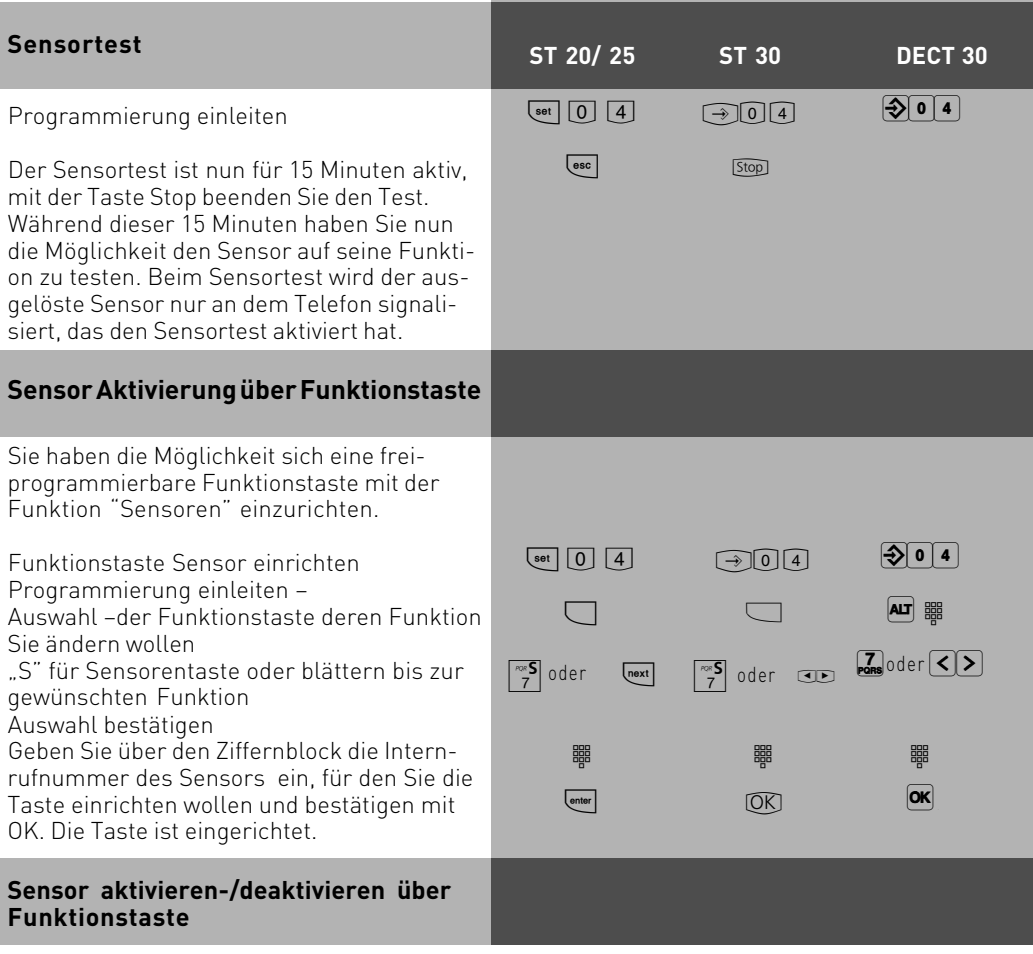

Drücken Sie die Taste "Sensor"

Wenn Sie einen Alarmcode eingerichtet haben, erscheint im Display Ihres Systemtelefons die Aufforderung einen Alarmcode-einzugeben.

Diesen Alarmcode haben Sie im TK-Suite Set, unter "Sicherheitsmerkmale – Codeziffern – Alarmcode" definiert. Geben Sie den Alarmcode über die Zifferntastatur ein Wählen Sie aus, ob der/die Sensor(en) aktiviert-/deaktivert werden soll und bestätigen Sie mit OK. An Systemtelefonen mit LED-Anzeige leuchtet die LED bei aktivierter Funktion.

### <span id="page-25-0"></span>**Sensor aktivieren/ deaktivieren über a/b Telefon**

nehmen

Hörer ab-

Internrufnummer des Sensors eingeben

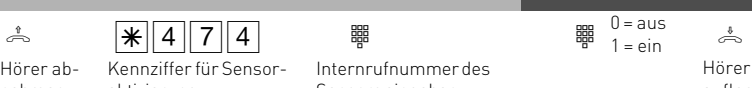

auflegen aktivierung Bitte achten Sie auf eventuelle Ansagen wie z.B. "Bitte geben Sie den PIN-Code ein" oder "der

PIN-Code ist falsch". Bei Aufforderung zur PIN-Code Eingabe geben Sie bitte den Alarmcode ein.

Nach falscher PIN-Code Eingabe müssen Sie den Vorgang wiederholen, um den Sensor zu aktivieren-/deaktivieren.

### **Sensor abfragen über a/b Telefon**

$$
\stackrel{\varphi}{\Longleftrightarrow}
$$

Hörer abnehmen

Kennziffer für Sensorstatus abfragen

r <u>and the sensors of the sensors of the sensors of the sensors eingeben sensors eingeben sensors eingeben sensors eingeben sensors eingeben sensors eingeben sensors eingeben sensors eingeben sensors eingeben sensors eing</u> Hörer Sie erhalten eine Ansage (z.B. Sensoreingang 1  $\,$  auflegen ist aktiviert) mit dem aktuellen Status des ausgewählten Sensors.

Den Sensor aktivieren/ deaktivieren und abfragen können Sie auch über die Schaltbox von Extern einleiten. Die genaue Funktionsweise der Schaltbox entnehmen Sie bitte der Bedienungsanleitung Ihrer TK-Anlage.

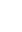

<span id="page-26-0"></span>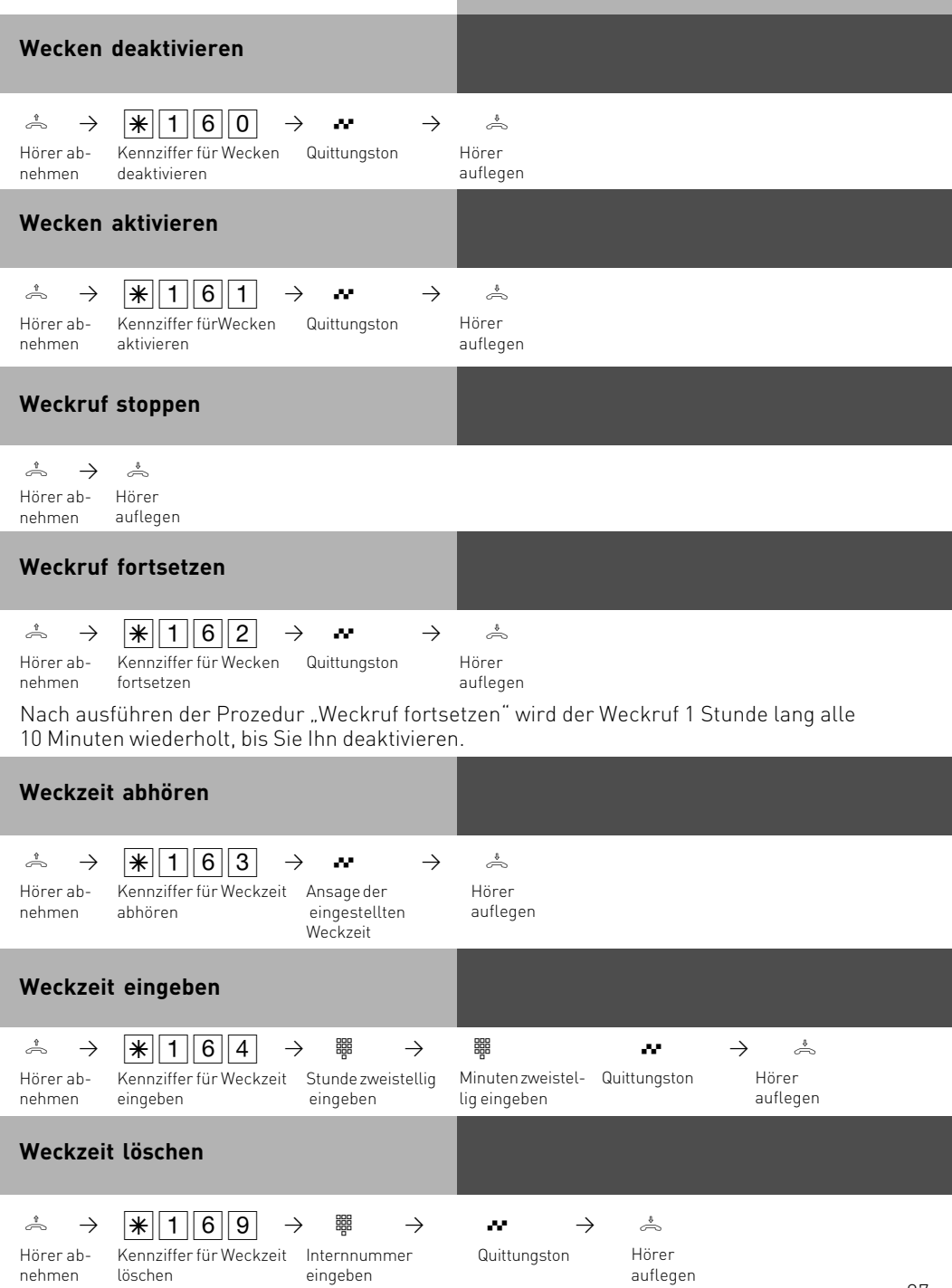

### <span id="page-27-0"></span>**Wavemelodien in ST 30 mit AB laden**

Sie haben die Möglichkeit, Waveddateinen als Klingeltöne oder Ansagen in Ihr ST 30 mit Anrufbeantworter Modul zu laden. Dazu benötigen Sie den AIS-Konfigurator ab Version 2.3.

- Klicken Sie auf den Button "ST 30 mit A-Modul 30"
- Klicken Sie auf den Button Bufnummer A-Modul<sup>."</sup>
- Geben Sie die Interne Rufnummer des Anrufbeantworters an, dem Sie eine Wave-Datei als Klingelton zuweisen möchten.
- Wählen Sie einen Klingelton aus
- Klicken Sie auf die rechte Maustaste, Sie bekommen ein Kontextmenü angezeigt
- Weisen Sie der Klingel mit "Wave Datei wählen"eine Wave-Datei zu.
- Klicken Sie wieder auf die rechte Maustaste, das Kontextmenü erscheint.
- Klicken Sie auf den Punkt "zum AB senden"

Die Wavedatei ist in Ihrem Telefon gespeichert.

Bitte beachten Sie, daß der TK-Suite Server deaktiviert sein muß, damit Sie Daten mit dem AIS-Konfigurator in die TK-Anlage senden können.

Auf die gleiche Art und Weise lassen sich auch Anrufbeantworter Ansagen in das Telefon laden.

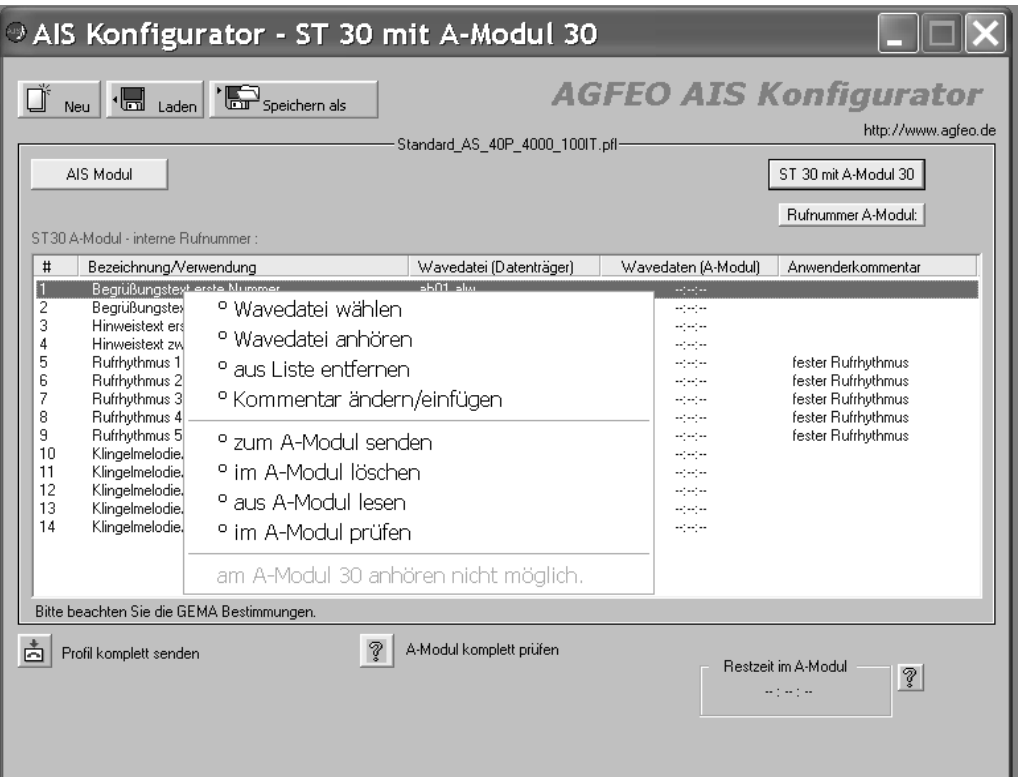

#### <span id="page-28-0"></span>**Konformitätserklärung**

#### EU-Konformitätserklärung

**EC-Declaration of Conformity** CE-Déclaration de Conformité

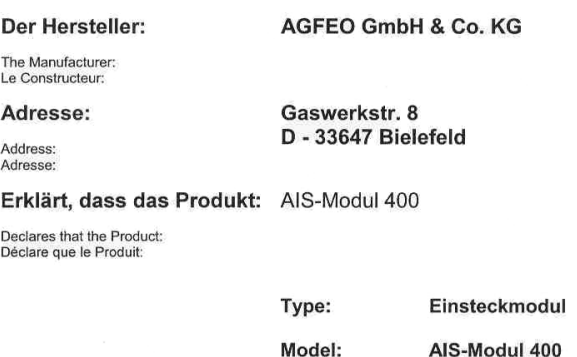

**Components:** 

#### die grundlegenden Anforderungen gemäß Artikel 3 der nachstehenden EU-Richtlinien erfüllt:

meets the essential requirements according to article 3 of the following EC-Directive: est conforme aux exigences essentielles d'article 3 de la Directive CE:

#### Richtlinie 1999/5/EG des Europäischen Parlaments und des Rates vom 09. März 1999 über Funkanlagen und Telekommunikationsendeinrichtungen und die gegenseitige Anerkennung ihrer Konformität

Directive 1999/5/EC of the European Parliament and of the Council of 09 March 1999 relating to radio and telecommunications terminal equipment, including the mutual recognition of their conformity Directive 1999/5/CE du Parlement européen et du Conseil du 09 mars 1999 concernant les radio et équipement terminaux de télécommunications, incluant la reconnaissance mutuelle de leur conformité

#### und dass die folgenden harmonisierten Normen angewandt wurden:

and that the following harmonised standards has been applied: et que les standards harmonisés suivants ont été appliqués:

> EN 55022/2000 EN 55024/2001

Bielefeld, 18. August 2003

Ort und Datum der Konformitätserklärung Place and date of the declaration Lieu et date de la décleration

Phone : +49(0)5 21 44 70 9-0 **FAX** : +49(0)5 21 44 70 9-50

láme und Unterschrift Name and Signature Nom et Signature

### **Urheberrecht**

Copyright 2003 AGFEO GmbH & Co. KG Gaswerkstr. 8 D-33647 Bielefeld

Für diese Dokumentation behalten wir uns alle Rechte vor; dies gilt insbesondere für den Fall der Patenterteilung oder Gebrauchsmustereintragung.

Weder die gesamte Dokumentation noch Teile aus ihr dürfen manuell oder auf sonstige Weise ohne unsere ausdrückliche schriftliche Genehmigung verändert oder in eine beliebige Sprache oder Computersprache jedweder Form mit jeglichen Mitteln übersetzt werden. Dies gilt für elektronische, mechanische, optische, chemische und alle anderen Medien. In dieser Dokumentation verwendete Warenbezeichnungen und Firmennamen unterliegen den Rechten der jeweils betroffenen Firmen.

### **Technische Änderungen**

Die AGFEO GmbH & Co. KG behält sich vor, Änderungen zu Darstellungen und Angaben in dieser Dokumentation, die dem technischen Fortschritt dienen, ohne vorherige Ankündigung vorzunehmen. Diese Dokumentation wurde mit größter Sorgfalt erstellt und wird regelmäßig überarbeitet. Trotz aller Kontrollen ist es jedoch nicht auszuschließen, dass technische Ungenauigkeiten und typografische Fehler übersehen wurden. Alle uns bekannten Fehler werden bei neuen Auflagen beseitigt. Für Hinweise auf Fehler in dieser Dokumentation sind wir jederzeit dankbar.

### **Technische Hotline**

Sollten Sie Fragen zum Betrieb Ihrer TK-Anlage haben, die Ihnen die Bedienungsanleitung nicht beantworten kann, wenden Sie sich bitte an Ihren Fachhändler. Im Ausnahmefall steht Ihnen die AGFEO-Hotline zur Verfügung.

AGFEO-Hotline: 0190/570122 (0,06 E / 6 Sekunden),

 Montag - Donnerstag 8:30 - 17:30 Uhr, Freitag 8:30 - 14:30 Uhr Die zahlreichen ISDN-Leistungsmerkmale Ihrer AGFEO-ISDN-TK-Anlage können Sie nur nutzen, wenn Ihr Netzbetreiber Ihnen diese Leistungsmerkmale zur Verfügung stellt. Bevor Sie Ihren Fachhändler oder die AGFEO-Hotline anrufen, sollten Sie für eine schnelle Bearbeitung einige Angaben bereit halten:

- Welche TK-Anlage haben Sie?
- Z.B., AGFEO AS 40P, AS 100 IT, AS 4000 (steht auf dem Typenschild der Anlage)
- Welchen Anschlusstyp (Anlagenanschluss und/oder Mehrgeräteanschluss) und welche Rufnummern haben Sie? (steht auf der Anmeldung bzw. Bestätigung des Netzbetreibers)
- Welchen Stand hat Ihre AGFEO-CD? (steht auf der CD)
- Welche Softwareversion hat Ihre TK-Anlage? (kann am PC oder Systemtelefon ausgelesen werden)
- Welche Endgeräte haben Sie an Ihre TK-Anlage angeschlossen? (analoge Endgeräte mit und ohne MFV-Wahl, ISDN-Telefone, Faxgeräte etc.)
- Halten Sie die Bedienungsanleitungen der angeschlossenen Endgeräte und dieses Handbuch bereit.
- Starten Sie Ihren PC und lesen Sie mit dem Konfigurator die Konfiguration aus. Drucken Sie möglichst die Konfiguration Ihrer TK-Anlage aus.

### **Standardmelodien**

AGFEO hat die GEMA-freien Standard Melodien und Ansagen bei

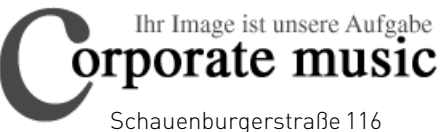

24118 Kiel Tel.: +49 (431) 5606370 Fax: +49 (431) 5606371

info@on-hold.de http://www.on-hold.de

bezogen!

 $C<sub>f</sub>$ Identnr. 1556998 Änderung und Irrtum vorbehalten. Printed in Germany 1031

AGFEO GmbH & Co. KG Gaswerkstr. 8 D-33647 Bielefeld Internet: http://www.agfeo.de